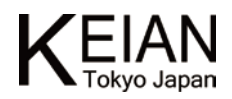

# 2in1PC KBM101K

取扱説明

ı

V.1.3.20170104

#### ≪本紙について≫

本紙に掲載された内容は製品及びバージョンによって変更される場合がございます。

記載事項は正確を期すべく細心のチェックが行われていますが、内容の正確性については保証致しかねます。 当社は予告無しに内容を変更する権利を有します。 また、本紙内には本製品に付属しない製品の画像や用語 も表記されている可能性がございますが、付属品については本紙やパッケージの付属品欄等に記載のあるもののみ となります。他社登録商標・商標をはじめ、本紙に記載されている会社名、システム名、製品名は一般に各社の 登録商標または商標です。

≪搭載バッテリーについて≫

本製品にはリチウム電池が使用されておりますが、リチウム電池の特性上、充電回数には制限がございます。保 証期間終了後のバッテリー消耗に関しましては保証対象外となりますのでご了承ください。リチウム電池を長く、ご使 用になるには過充電と過放電にご注意ください。過充電・過放電共にバッテリーを非常に消耗致しますので、バッテ リー残量に関しては 20%~80%程度の間をキープしてご使用頂く事をお奨め致します。

また、一旦過放電状態になると、再度ご使用頂ける状態まで充電を行うのに時間がかかる場合がございます。 ※本製品の充電には、必ず付属の充電用 AC アダプターをご使用ください。

#### ・付属品の確認

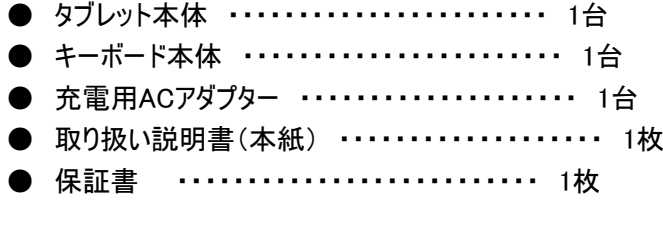

#### ・安全上の注意

- 本製品は充電電池を使用しております。加熱・高温状況での使用や、水中への投入、電子レンジやオーブンでの過 熱等は行わないでください。発熱、発火、破裂の原因となります。
- 充電時は専用のACアダプタをご使用ください。発熱、発火、破裂の原因となります。
- 本体を分解、改造しないでください。火災や感雷の原因となります。
- 歩行中、自動車、自転車の運転中に操作はしないでください。
- 本製品を医療機器に近づけたり、ペースメーカーをご使用の方の近くで使用しないでください。
- 航空機内では雷源をお切りください。
- 電源を入れたまま、長時間直接触れて使用しないでください。低温やけどの原因となる可能性がございます。
- 本体の動作に異常が見られる場合はすぐにご利用を中断頂き、弊社サポートセンターにご連絡ください。(煙が出る、 においがする、本体が熱くなる、本体が破損した等)
- 本体や付属品に強い衝撃を与えたり、加熱したり、水をかけたりしないでください。発熱、発火、破裂の原因となりま す。
- コンセントや配線器具の定格を超える使い方や交流100V以外で使用しないでください。

#### ・ご使用上の注意

- ほこりの多い場所や湿度の高い場所に置かないでください。
- 直射日光にあたる場所や暖房器具の前等、高温状況で保管、使用をしないでください。
- 本体に強い衝撃や振動を与えないでください。
- 静電気を帯びた場所や強い磁気を帯びた場所には置かないでください。
- 端子部分にほこりや油を付着させないでください。
- 熱や水、落下等での本体破損は保証対象外となります。
- 本製品に搭載されているリチウム電池は消耗品となります。保証期間(購入後1年間)以降のリチウム電池消耗に 関する不具合は保証対象外となります。
- ※ 内蔵リチウム電池の交換はお客様では行えません。有償の修理対応となります。(その際にデータ、インストール済ア プリ等は全て初期化されますので、必ずバックアップを取ってください。)
- ※ お問い合わせの機種・時期によっては有償修理もお受けできない場合もございます。
- 本製品は1ヶ月を目安に定期的に充電をお願いいたします。電池性能の劣化を防ぐことができます。
- 本製品にはリチウムイオン、リチウムポリマー電池が含まれています。 廃棄する場合は絶対に「一般ごみ」として捨てないでください。 廃棄する場合は各地方自治体の条例に従って破棄をお願いいたします。
- 充電が終わったら必ず、ケーブルを抜いてください。
- 液体・雨・湿気を避けてください。
- 本機をホコリや汚れの多い環境下に置かないでください。
- 本機をガス漏れの恐れがある場所で使用しないでください。

#### ・廃棄・リサイクルについて

〇本機やバッテリー(該当する場合) を一般廃棄物として廃棄しないでください。本製品のコンポーネントの中にはリサイク ルできるよう設計されているものがあります。なお、本製品は水銀ボタン電池を含む電子機器です。本製品を一般ゴミと して廃棄しないでください。リサイクル、廃棄の際は電子機器の廃棄に関する地域の条例等に従ってください。

〇バッテリーを一般ゴミとして廃棄しないでください。リサイクル、廃棄の際は電子機器の廃棄に関する地域の条例等に従 ってください。

・本体各部説明 ※画像はイメージです。

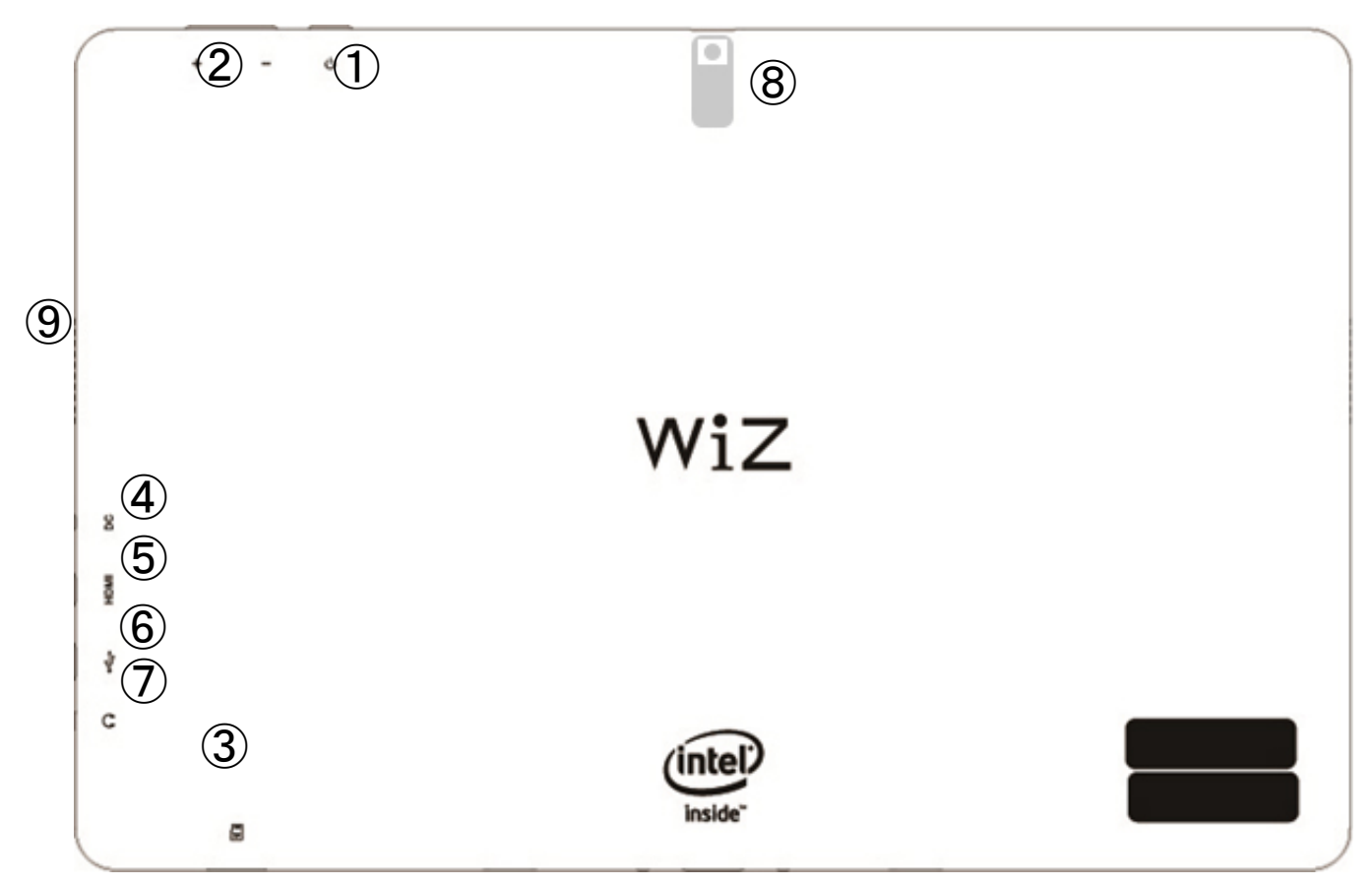

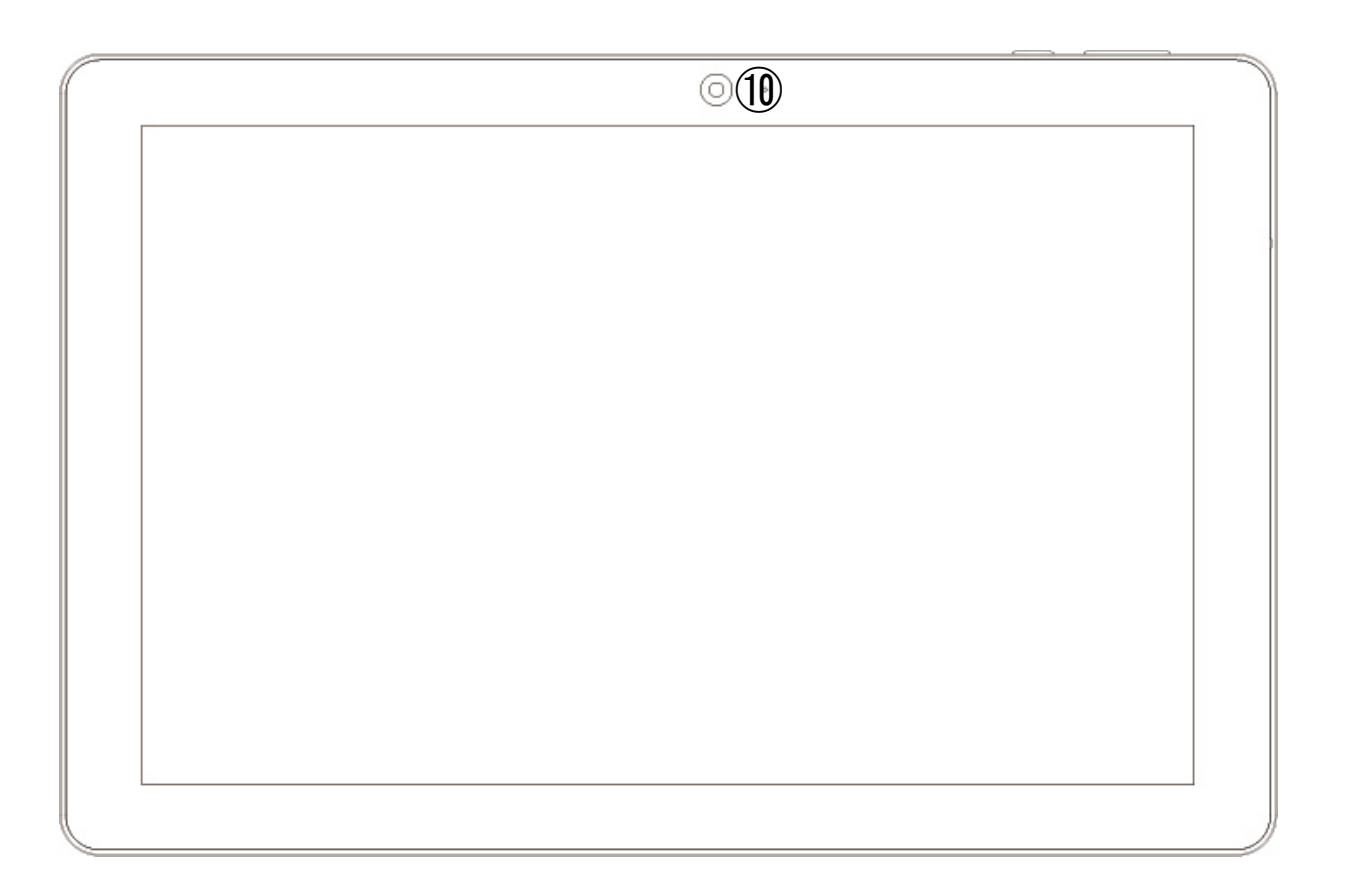

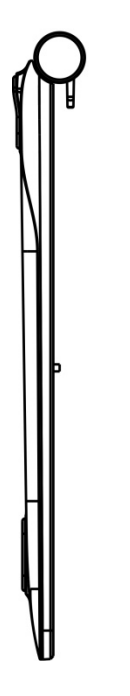

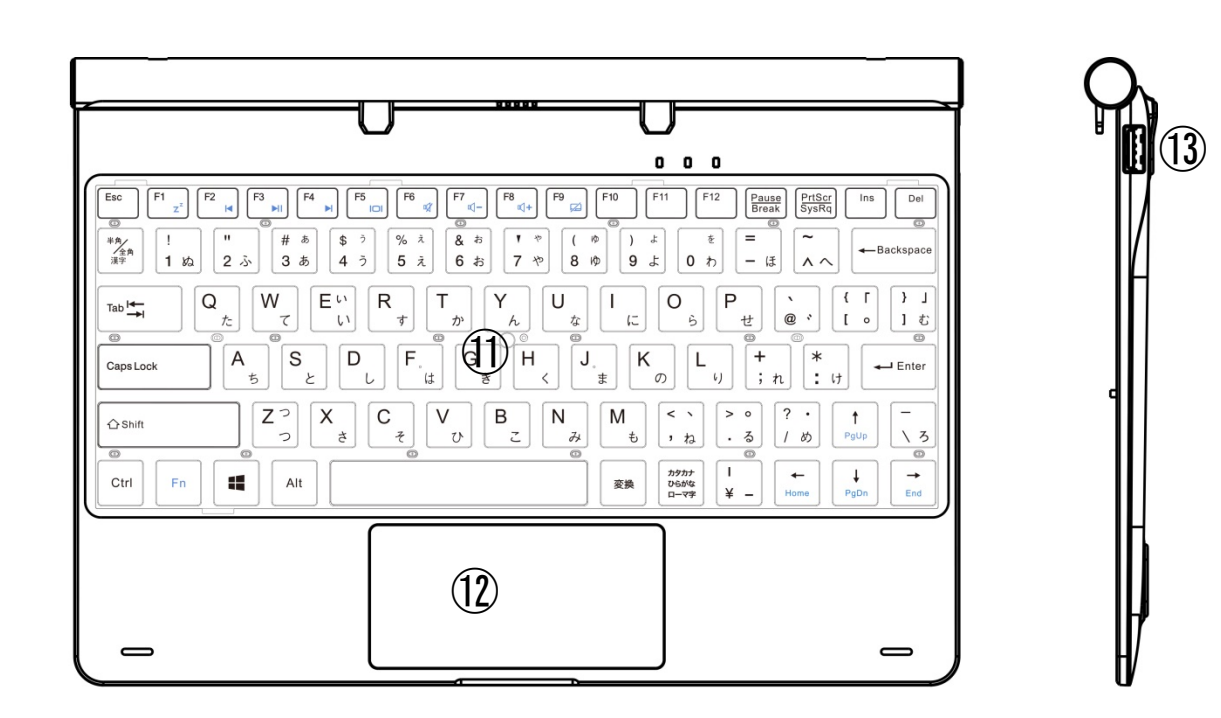

# 詳細説明

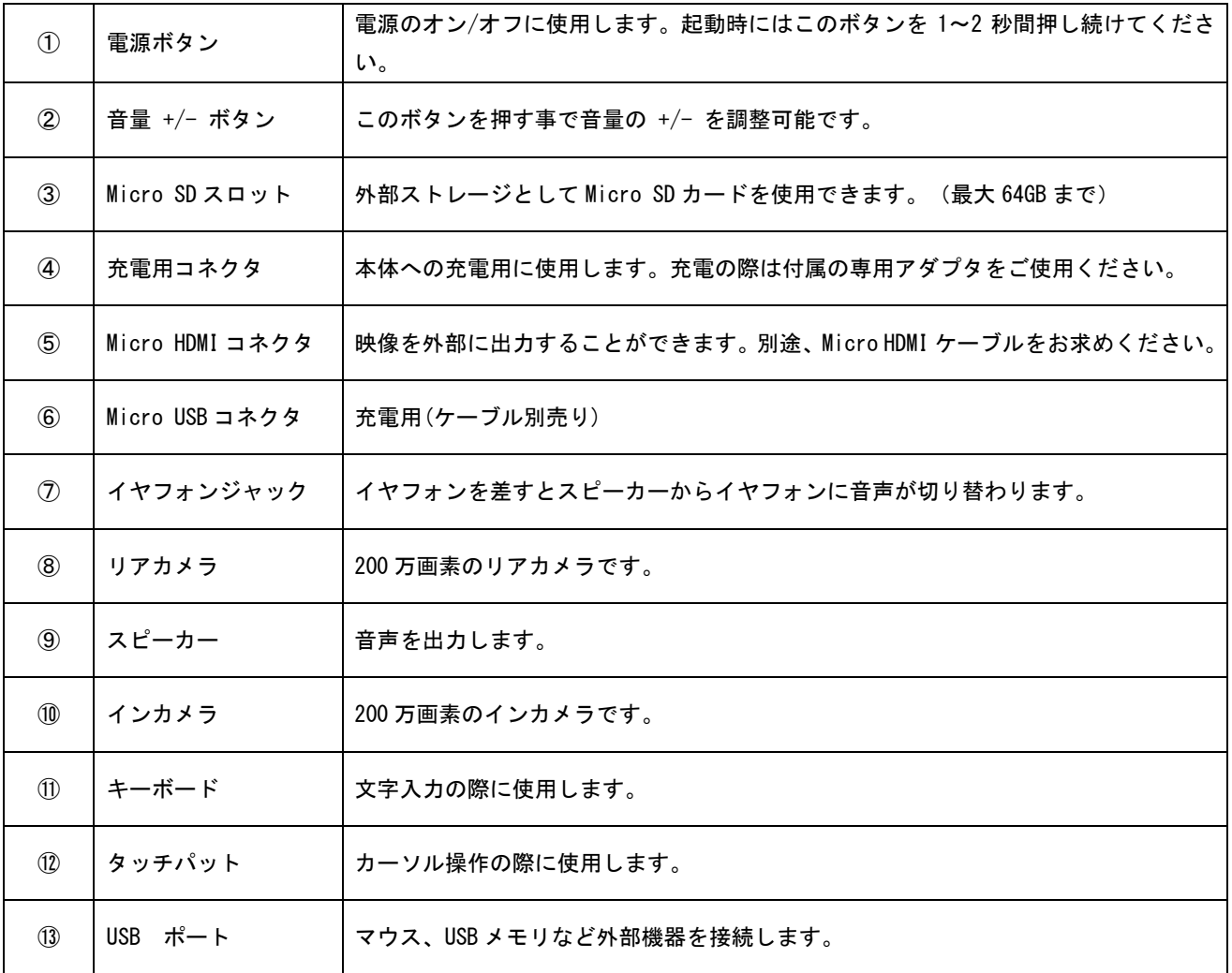

## ・本体への充電

① 本体の電源入力ポートに AC アダプタのコネクタを差し込んでください。

② 充電用 AC アダプターをコンセント(100V)に接続してください。

※初回使用時は一度フル充電を行ってください。充電の残状態にもよりますが、最大で 8 時間程かかる可能性が ございます。

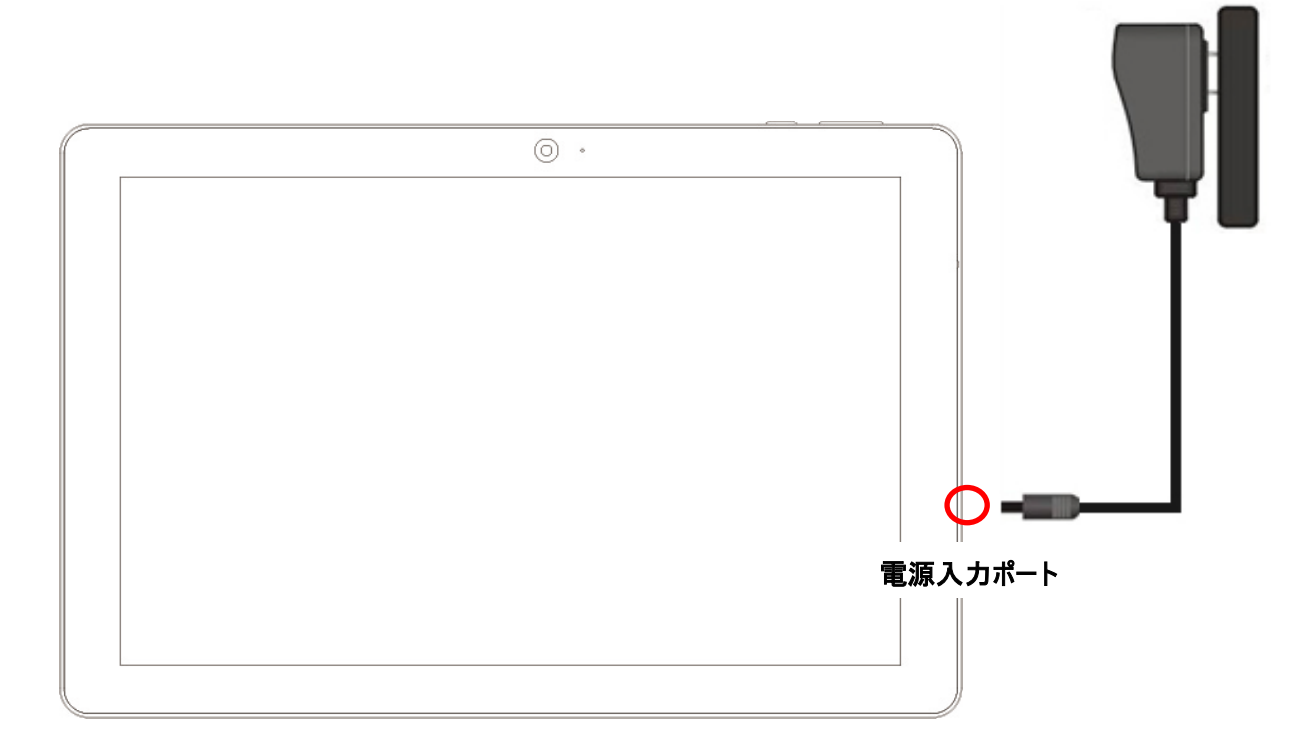

# ・電源の入れ方

本体にある「電源ボタン」を押してください。

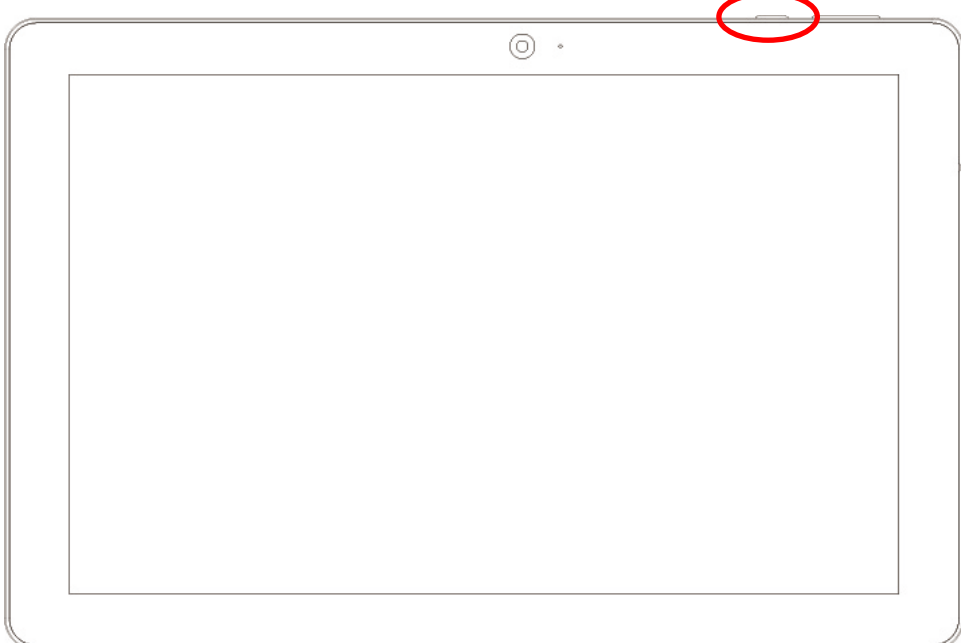

## ・初回起動時

初めて本製品をご使用の際は Windows の基本設定を行う必要があります。 基本的には下記の①と②の設定を行う必要がありますが、OS のバージョン、ご使用される地域等によって若干内容が異 なる場合がございます。その際は画面上に表示される文章に従って入力を行ってください。

- ① ライセンス条項(内容をご確認の上、「同意する」をタップしてください)
- ② その後、「パーソナル設定」「オンラインに接続(Wi-Fi の設定)」「設定」「お使いのアカウント」が順番に表示されます。 それぞれ画面上の表示にしたがって入力、進行をしてください。
- ③ 全ての設定が終了するとチュートリアルが表示されます。

#### ・スタートメニューとスタート画面

デスクトップモードではスタートメニューが表示され、タブレットモードではスタート画面が表示されます。

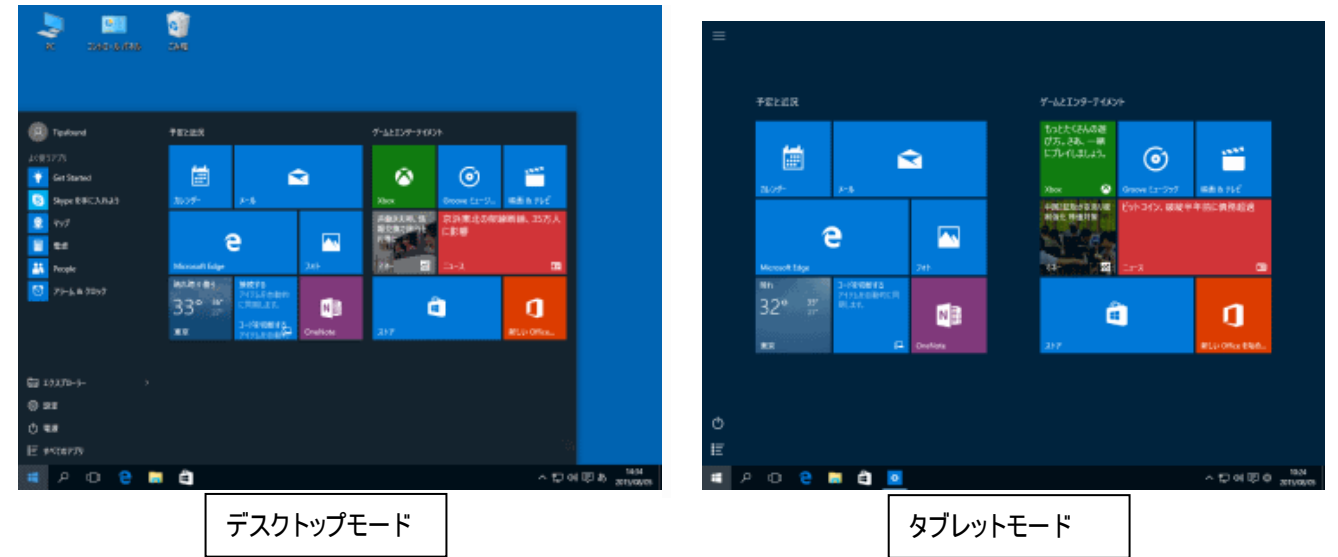

タスクバーの [アクションセンター] をタップし、[タブレットモード] をタップしてデスクトップモードとタブレットモードを切り替えで きます。

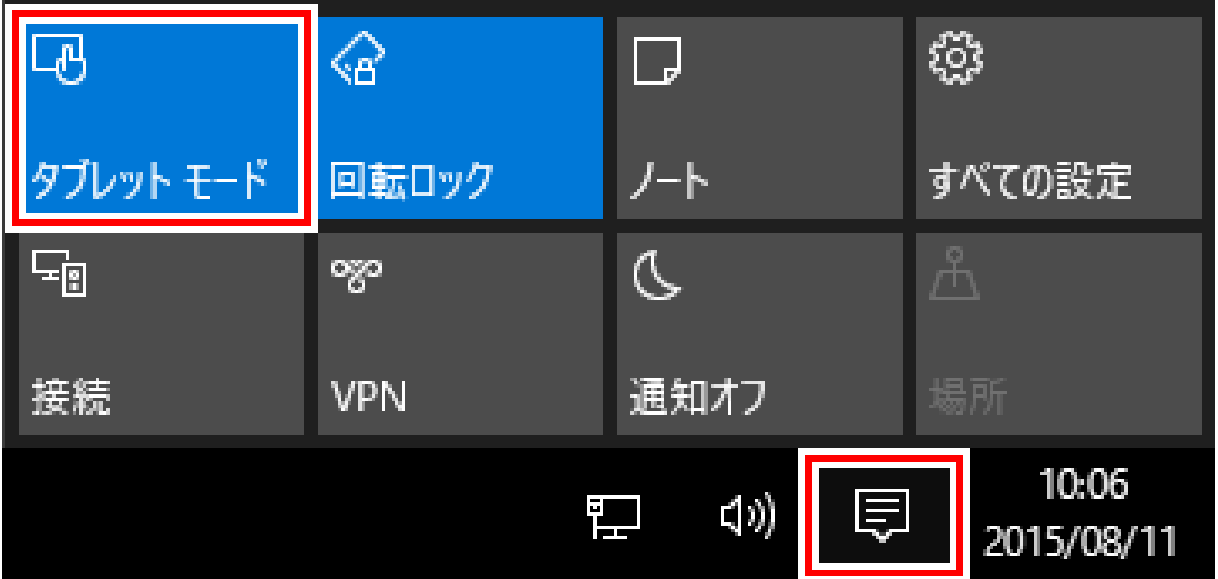

## ・アカウントの操作

[アカウント] をクリックすると、アカウントの設定やログアウト、アカウントの切り替えなどが行えます。

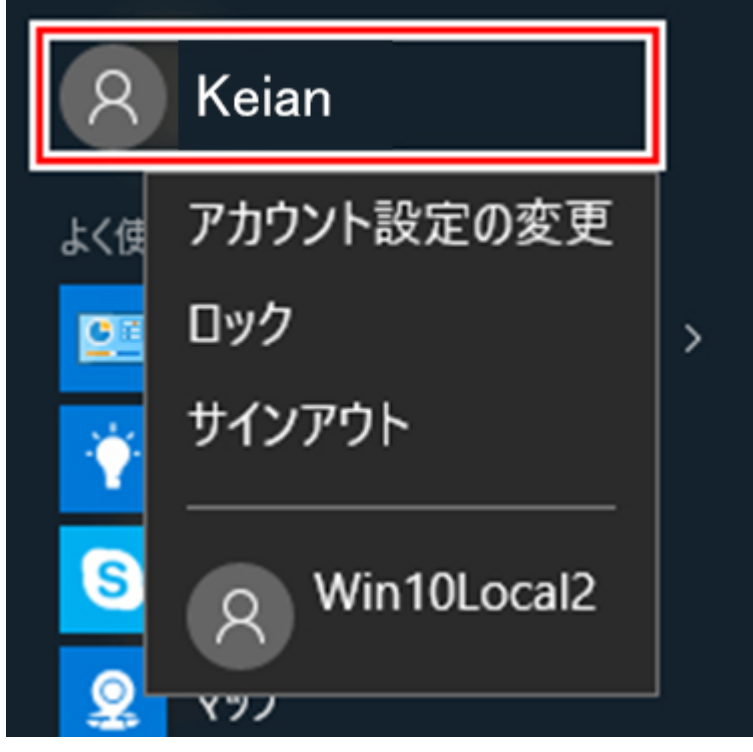

スタート画面では [ハンバーガー] アイコンをクリックすると表示されます。

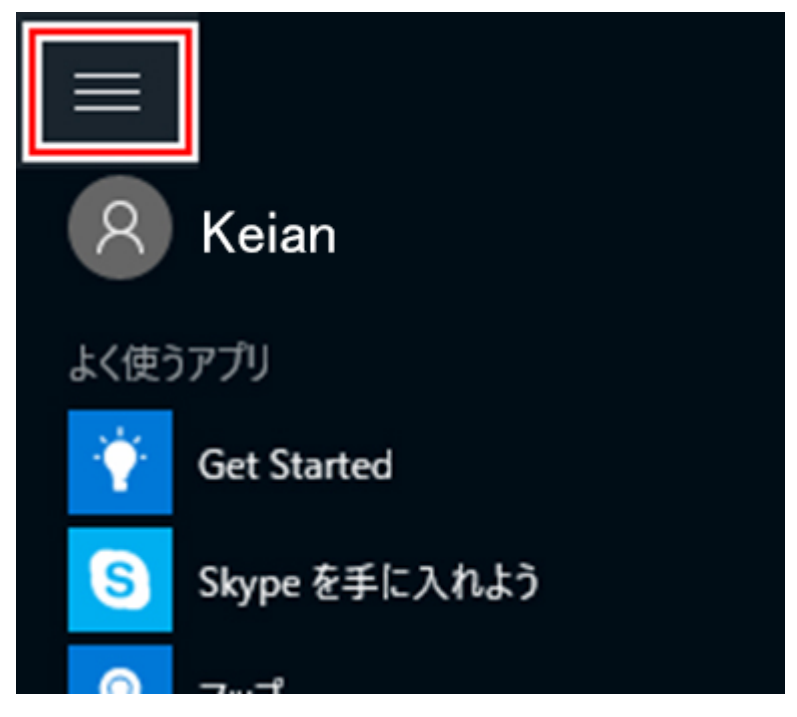

# ・よく使うアプリやフォルダ

アカウントの下には、よく使うアプリが自動で表示されます。その下にはフォルダが表示されます。

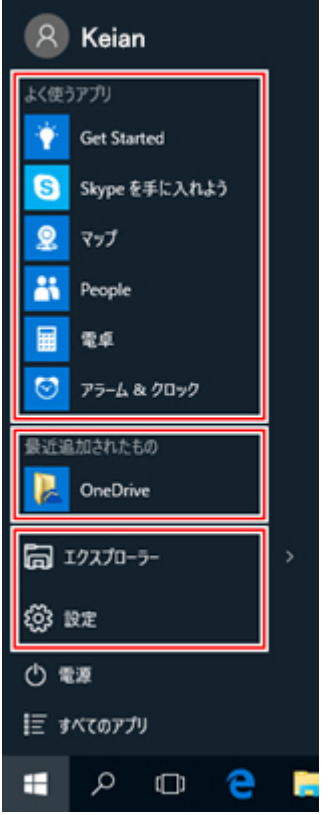

## ・シャットダウンと再起動

[電源] をクリックしてシャットダウンや再起動が簡単に行えます。スタート画面では電源アイコンをクリックします。

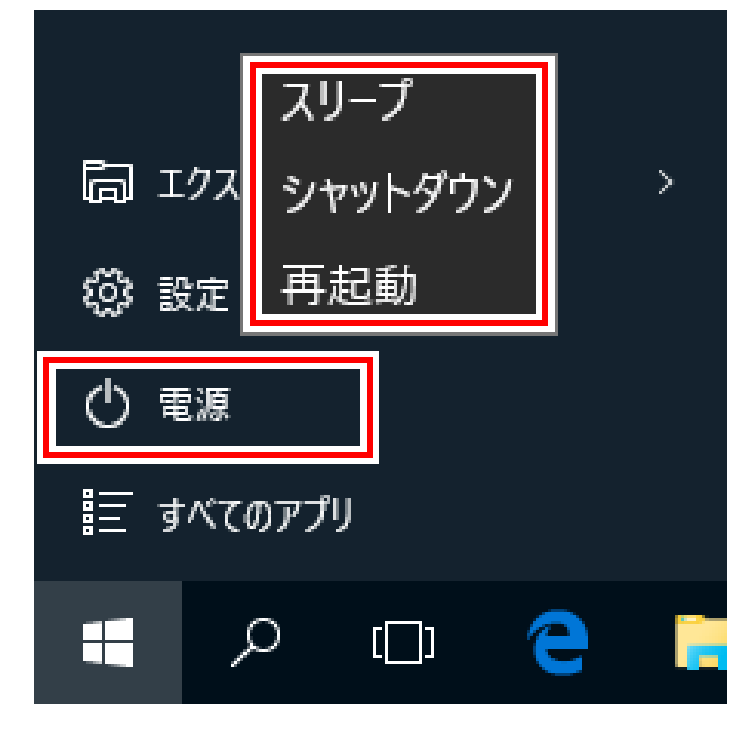

# ・その他の主要スライド操作

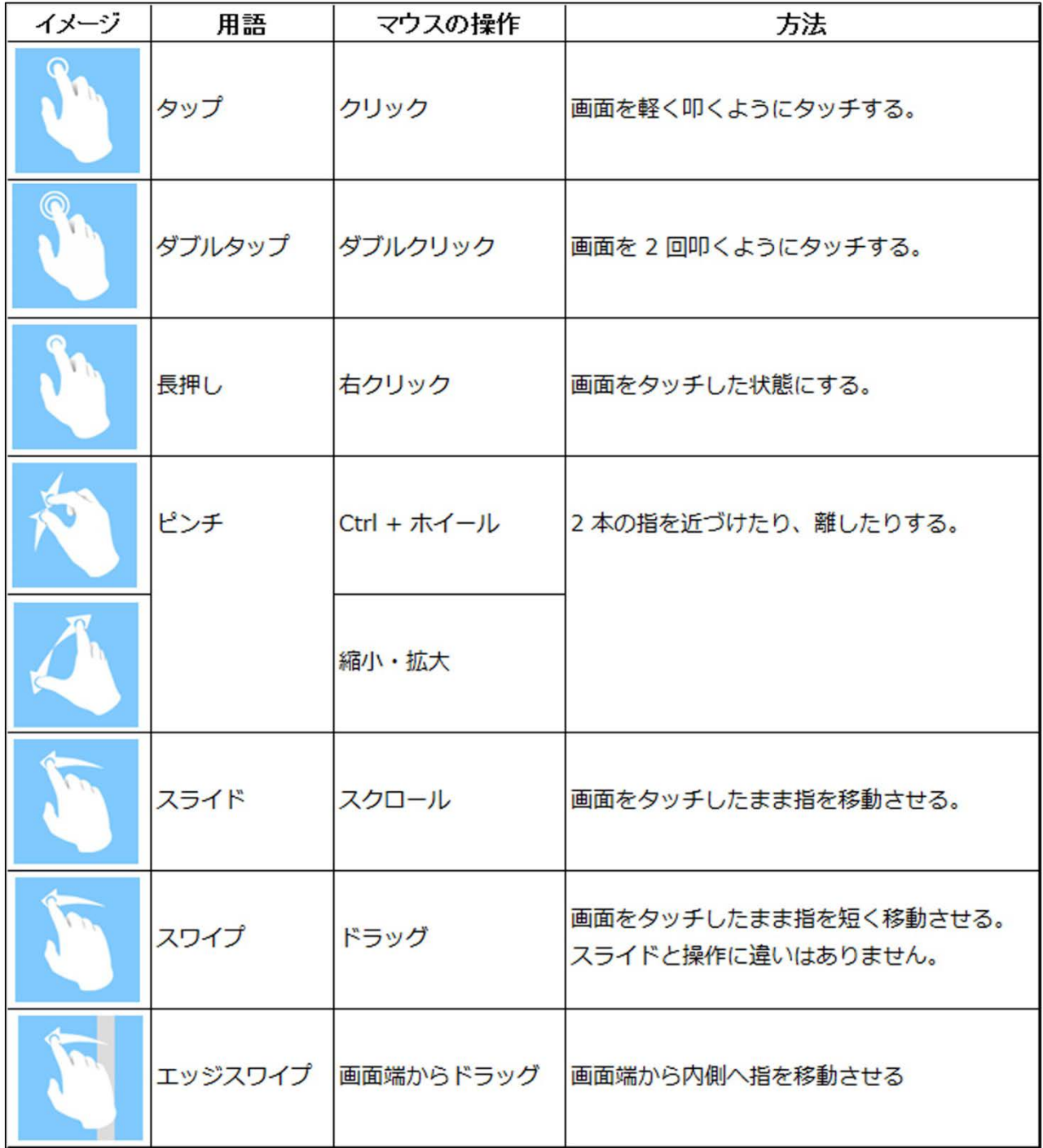

## すべての設定を表示する

デスクトップモードでは [スタートボタン] をクリックして [設定] をクリックします。

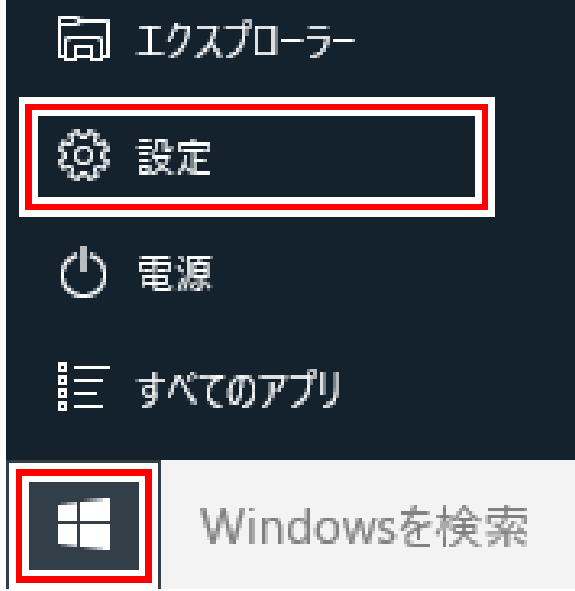

デスクトップモード (タブレットモードも含む) では、タスクバーの [アクションセンター] をクリックして [すべての設定] をクリッ クします。

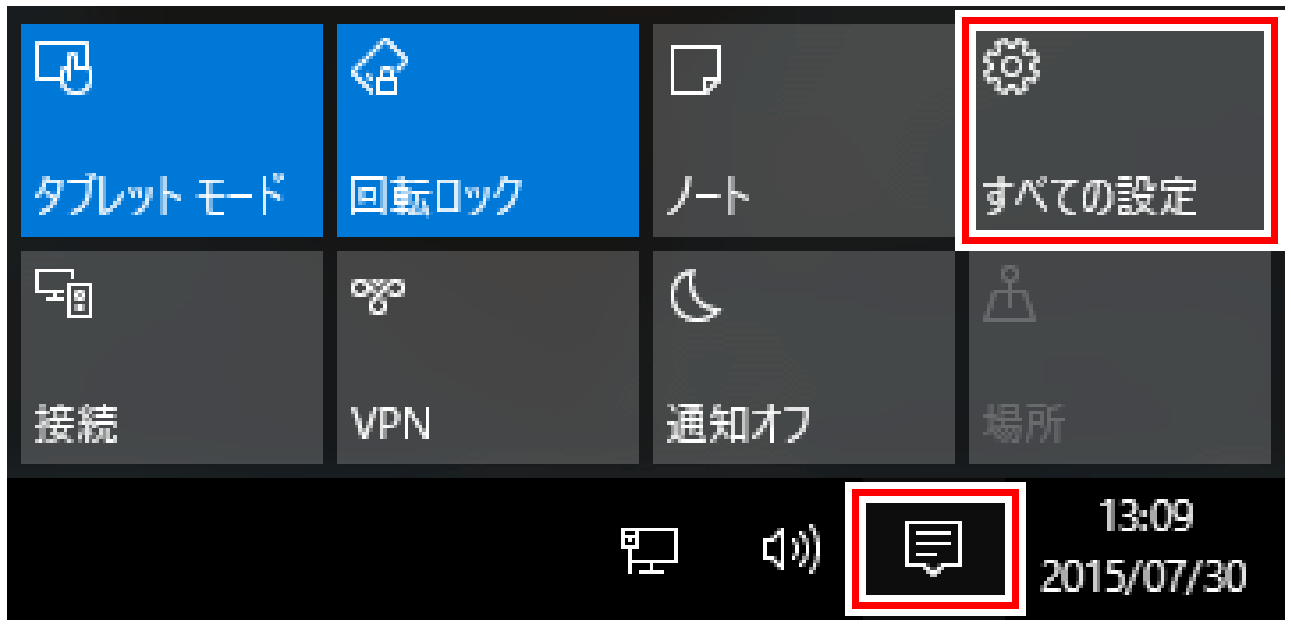

すべての設定が表示されます。

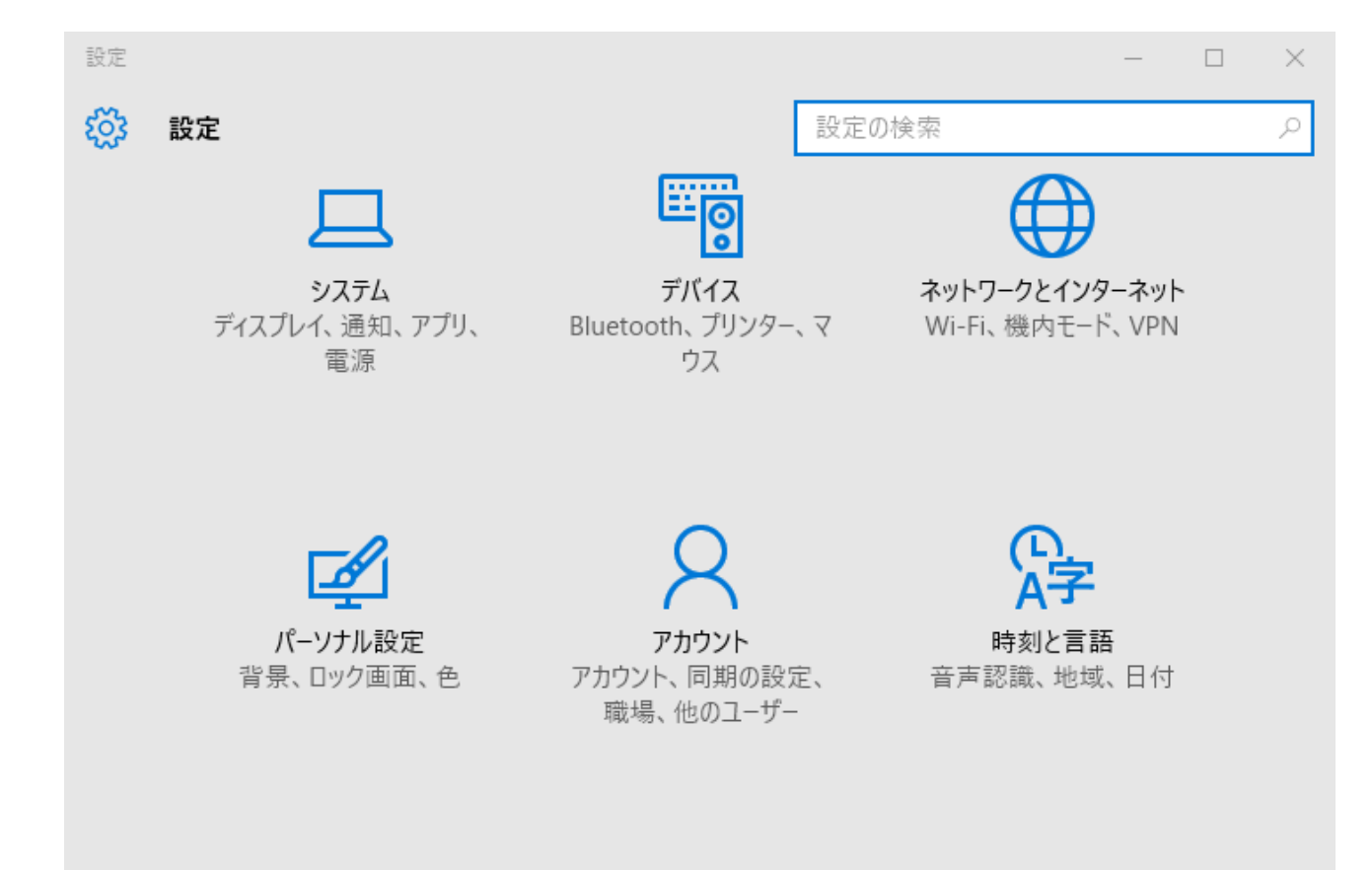

簡単操作 ナレーター、拡大鏡、ハイコ ントラスト

プライバシー 位置情報、カメラ

更新とセキュリティ Windows Update、回復

## ・コントロールパネルを表示する

[スタートボタン] を右クリックして [コントロールパネル] をクリックします。

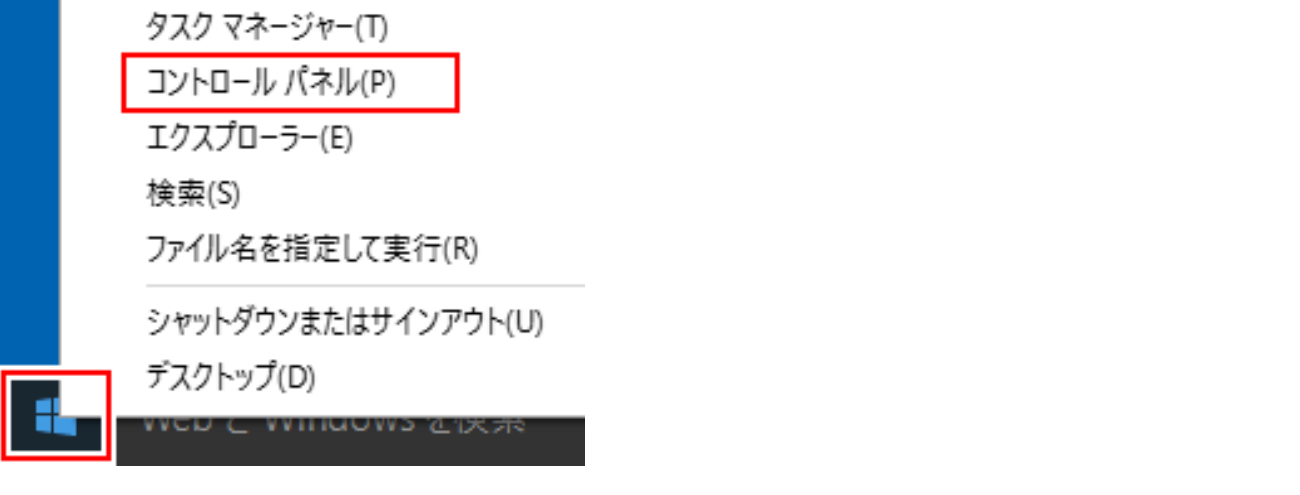

コントロールパネルが表示されます。

図 コントロール パネル

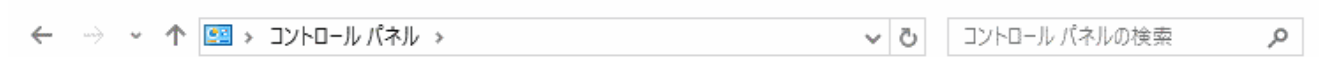

#### コンピューターの設定を調整します

表示方法: カテゴリ ▼

 $\Box$ 

 $\times$ 

 $\equiv$ 

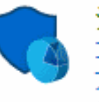

システムとセキュリティ コンピューターの状態を確認 ファイル履歴でファイルのバックアップコピーを保存 バックアップと復元 (Windows 7) 問題の発見と解決

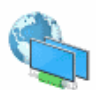

ネットワークとインターネット ネットワークの状態とタスクの表示 ホームグループと共有に関するオプションの選択

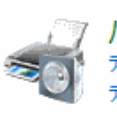

ハードウェアとサウンド デバイスとプリンターの表示 デバイスの追加

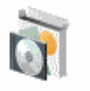

プログラム プログラムのアンインストール ユーザー アカウント

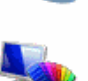

●アカウントの種類の変更

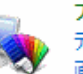

デスクトップのカスタマイズ テーマの変更 画面の解像度の調整

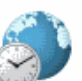

時計、言語、および地域 言語の追加 入力方法の変更 日付、時刻、または数値の形式の変更

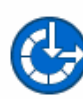

コンピューターの簡単操作 設定の提案の表示 視覚ディスプレイの最適化

## ・Wi-Fi の設定

無線 LAN (Wi-Fi) をオンにする。

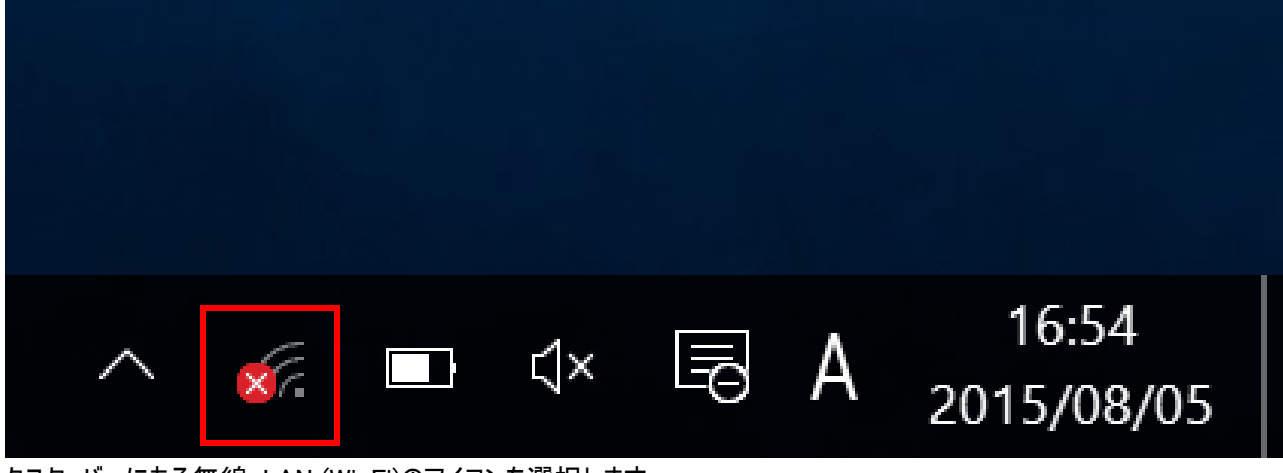

タスク バーにある無線 LAN (Wi-Fi)のアイコンを選択します。

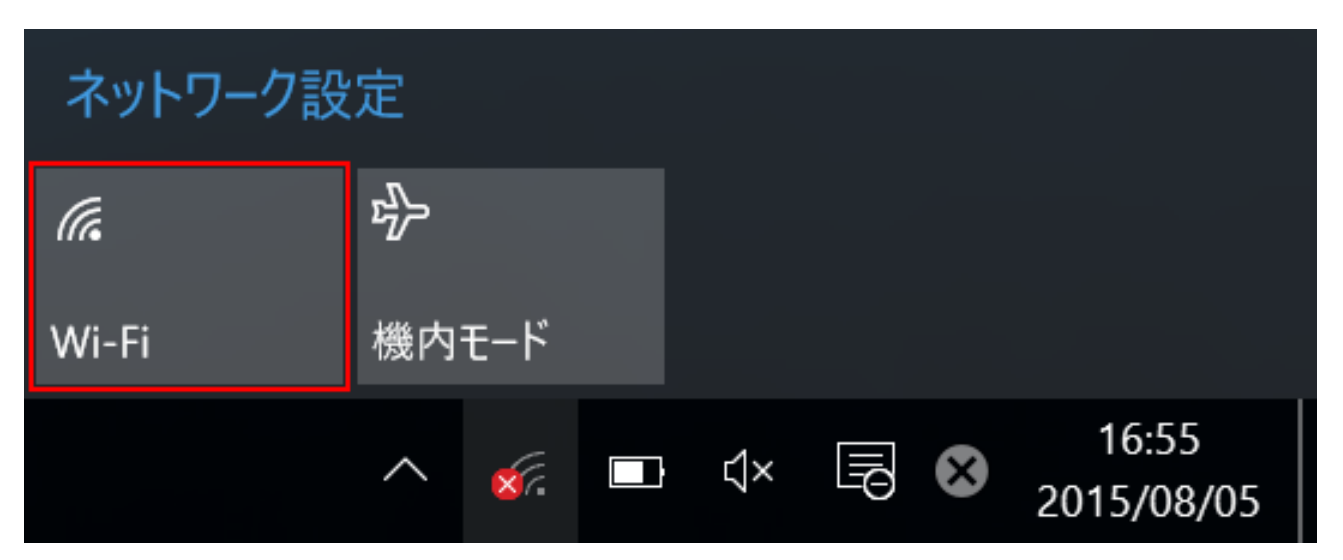

「ネットワーク設定」の画面で「Wi-Fi」を選択します。

無線 LAN (Wi-Fi) がオンになると、パネルが青色になり「利用可能」と表示されます。 続いて、接続設定をおこなってください。

#### タスク バーから設定する方法

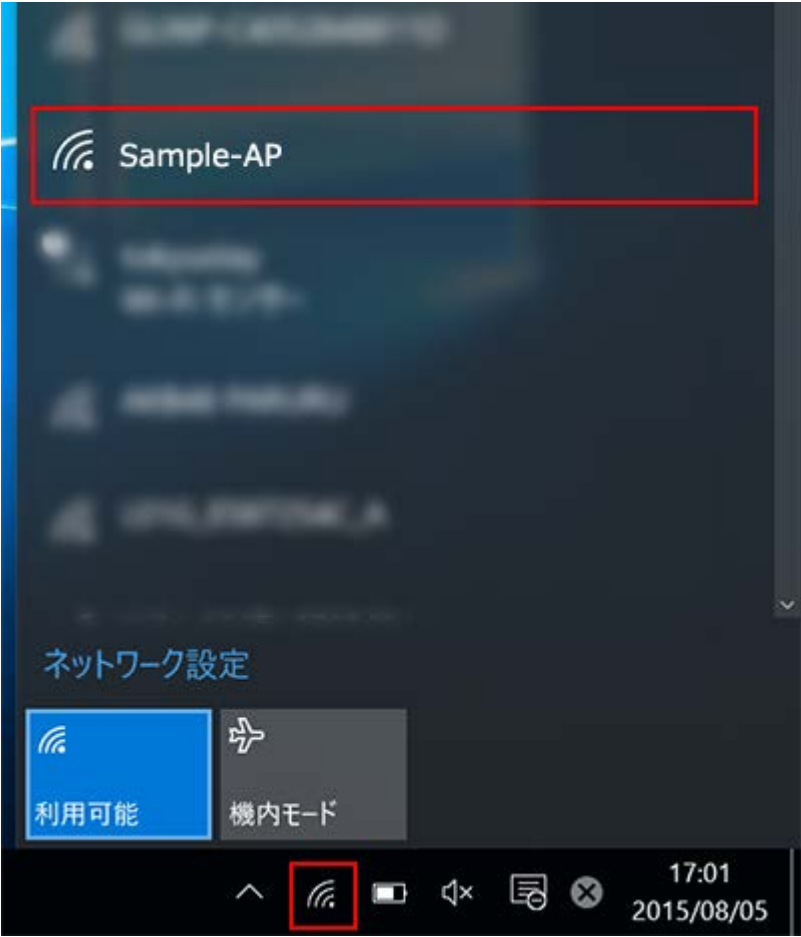

タスク バーにある無線 LAN(Wi-Fi) のアイコンを選択し、表示されたネットワークの一覧から、利用する親機の [SSID] を選択します。

【利用する親機の [SSID] が表示されない場合】

親機の無線 LAN(Wi-Fi) 機能が有効になっていない、親機の電波が届かない場所にいる、親機がステルスモード (SSID が自動的に検出されない状態) になっているなどが考えられます。

親機の無線 LAN(Wi-Fi) 機能がオンになっていることをご確認いただき、電波状態の良好な場所で再度お試しくださ い。

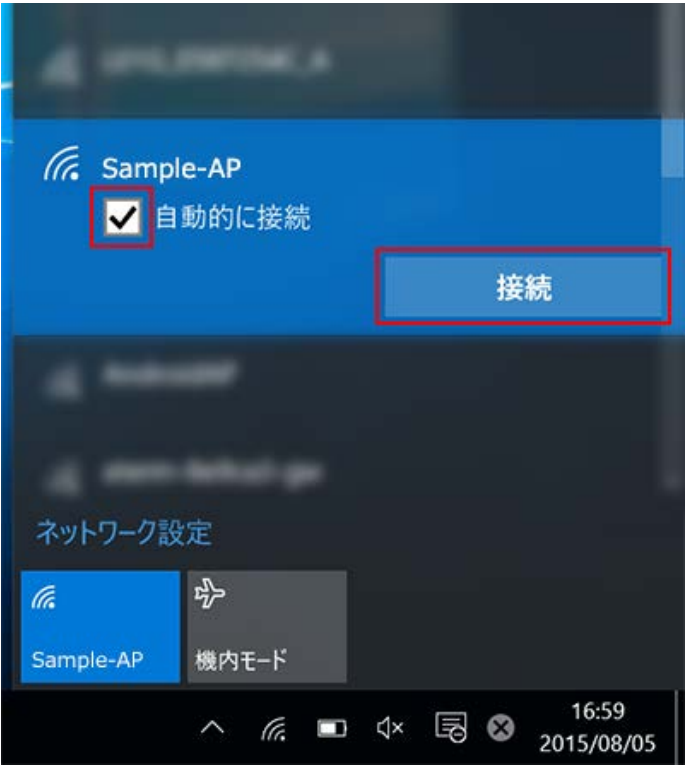

「接続」を選択します。

※ 次回から、この [SSID] の電波を受信した際に自動的に接続するようにしたい場合は、「自動的に接続」にチェックを 入れます。

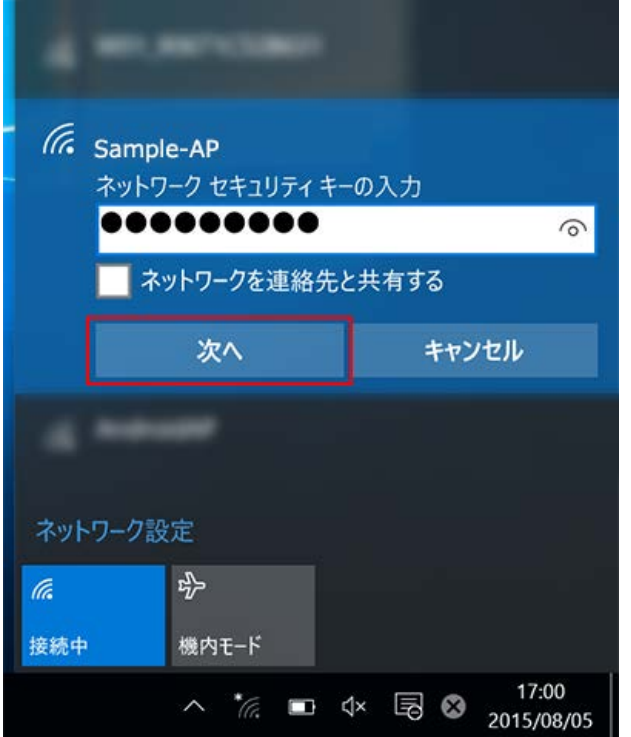

「ネットワーク セキュリティ キーの入力」の画面で、以下のように設定します。 「ネットワーク セキュリティ キーの入力」: [暗号化キー] を入力します。 ※ セキュリティ保護のため、パスワードは (●) で表示されます。

設定しましたら、「次へ」を選択します。 【下記のような画面が表示された場合】

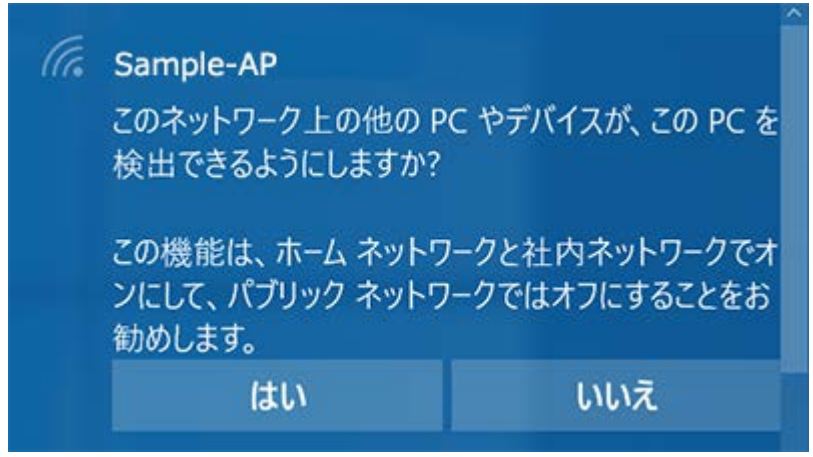

共有設定の画面が表示された場合は、ご利用の環境に合わせ「はい」または「いいえ」を選択します。

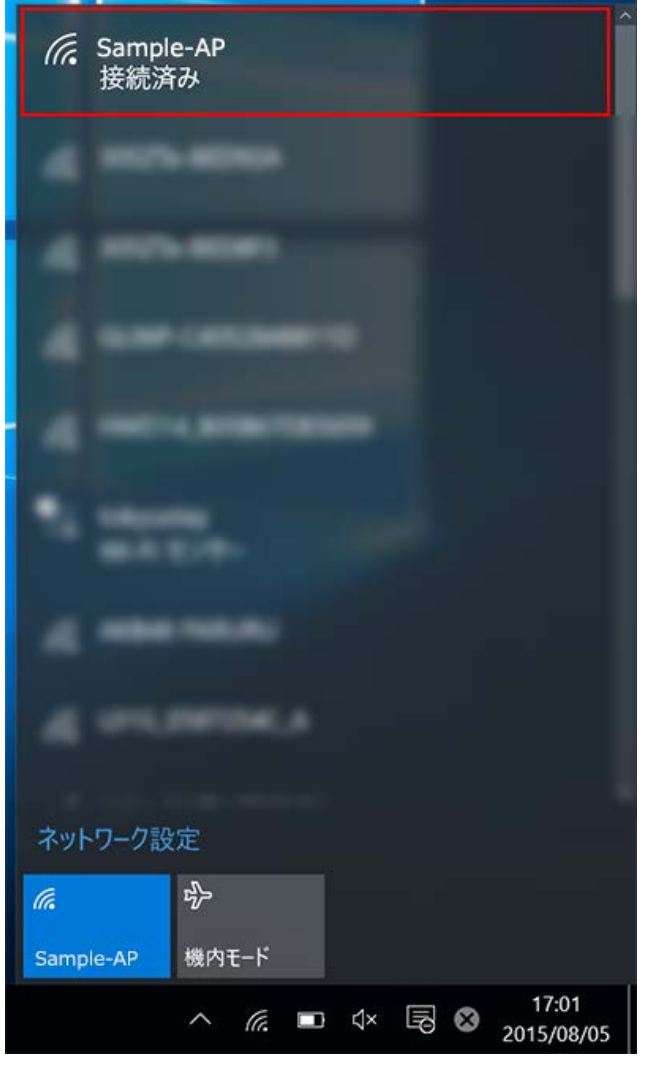

選択された [SSID] が接続状態になっていることを確認します。

以上で無線 LAN (Wi-Fi)の接続設定は完了です。

仕様

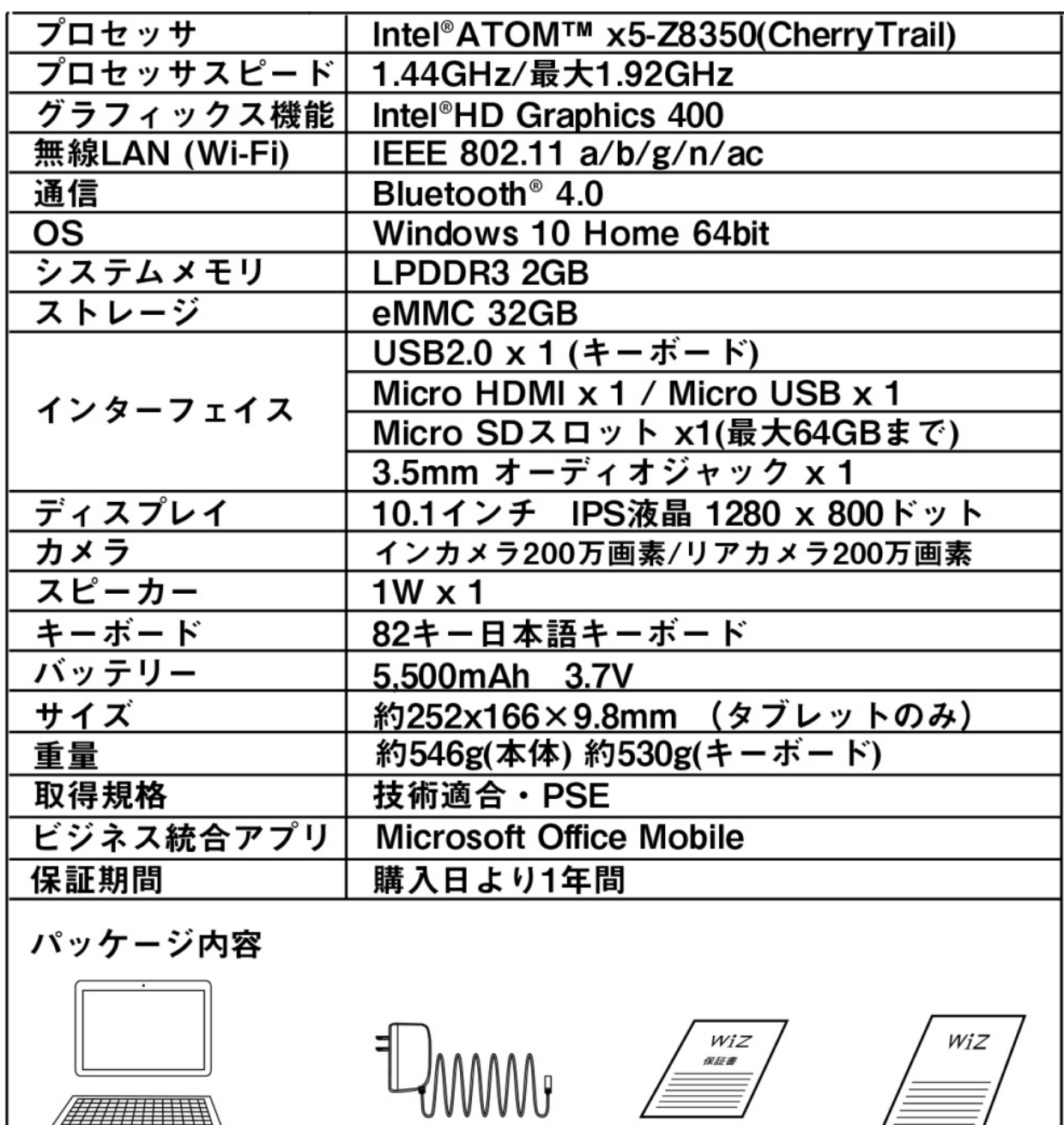

- タブレット本体
- 専用キーボードが標準付属

\_ 充電用 AC アダプター 保証書

取扱説明書